## New Student Online Enrollment

**Click here to submit Online Enrollment Account Request** 

Clinton Schools now allows guardians with students new to the district to enroll from home, using Skyward's New Student Online Enrollment form.

If you currently have students attending school in Clinton: log into Skyward Family Access and click the "Enrollment for New Students" button at the top of the left column If you have no current students attending school at Clinton, you'll begin the process by requesting temporary login information. Visit our district website a[t www.cusd15.org](http://www.cusd15.org/) and click Menu, then Students and Parents, then New Student Enrollment. Skip to the Application Form section on the next page to continue.

If you do not currently have students attending school in Clinton: visit our district website at [www.cusd15.org](http://www.cusd15.org/) and click Menu, then Students and Parents, then New Student Enrollment to go to the Account Request screen.

The process begins with obtaining temporary login information on the Account Request screen.

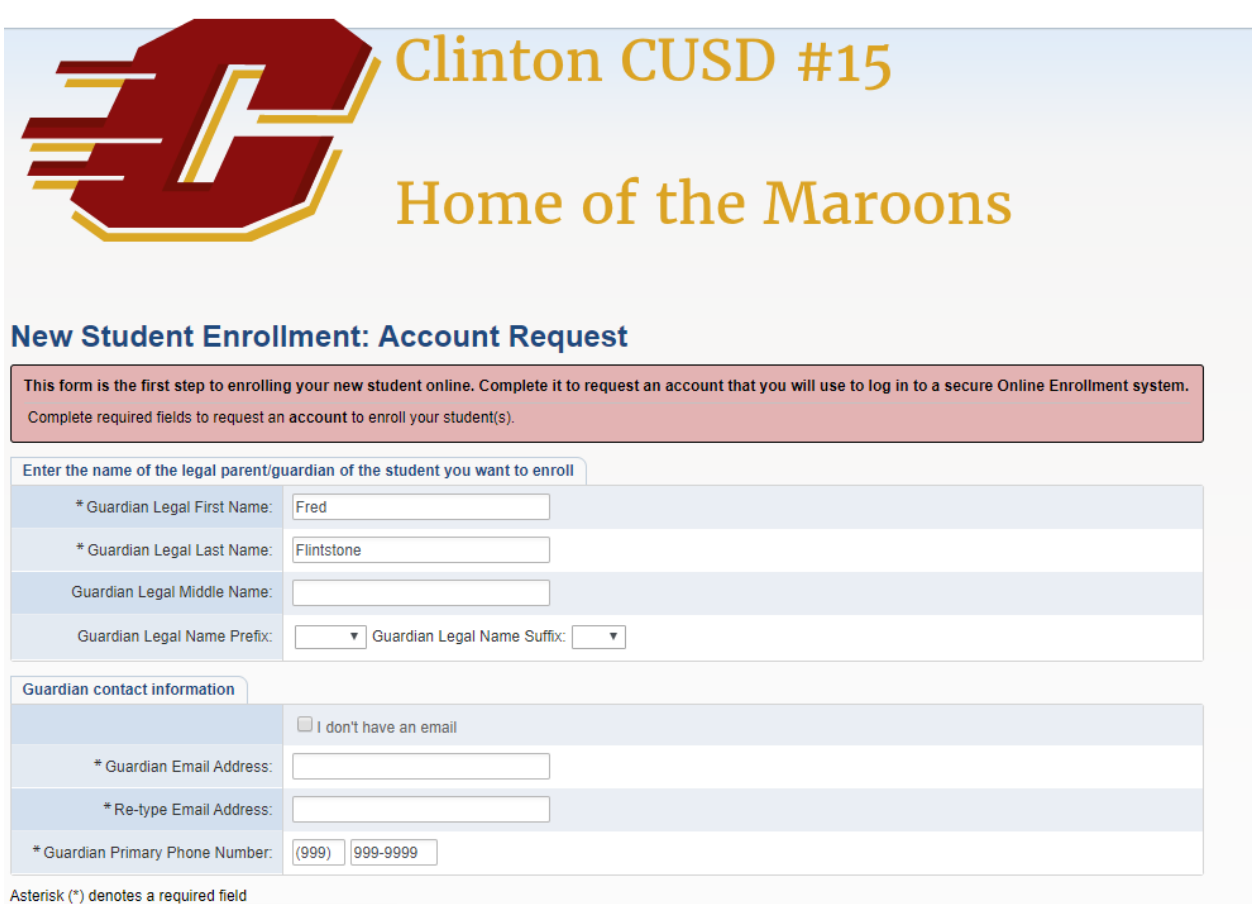

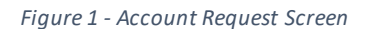

This screen requests the guardian's contact information – we require first and last name and a phone number. If you have an email address, enter it in the appropriate box and then confirm it in the re-type box. If you do *not* have an email address, check the "I don't have an email" box. An email address is not mandatory, but entering an address will send your temporary login information to that address.

If the "I don't have an email" box is checked, the email address fields will change into guardian login and confirmation boxes – enter your desired username in both boxes.

Click the gold "Click here" box to submit the information to the system. If you have entered an e-mail address or a username that is already being used in the system, you will be notified and prompted to go back and make a change.

If you entered an e-mail address, you will receive an e-mail from the system containing a link to visit to continue online enrollment, your temporary username, and your temporary password. If you did not enter an email address, you will be shown a pop-up screen with the same information – write this information down! Click the continue button to proceed to the Skyward login screen. If you need to return later to complete the enrollment, just go t[o https://skyward.cusd15.org](https://skyward.cusd15.org/) and enter the Login ID and password you were given.

## **Application Form**

From here, the process consists of six steps. You can stop at any point and come back later, simply hit any of the available Save buttons. You can only edit one step at a time, and must click one of the two Complete buttons at the end of each step. The larger of the two buttons will finish the current step and move to the next step, the smaller of the two Complete buttons will simply finish the current step.

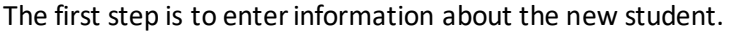

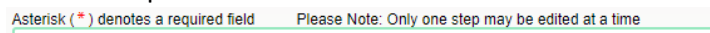

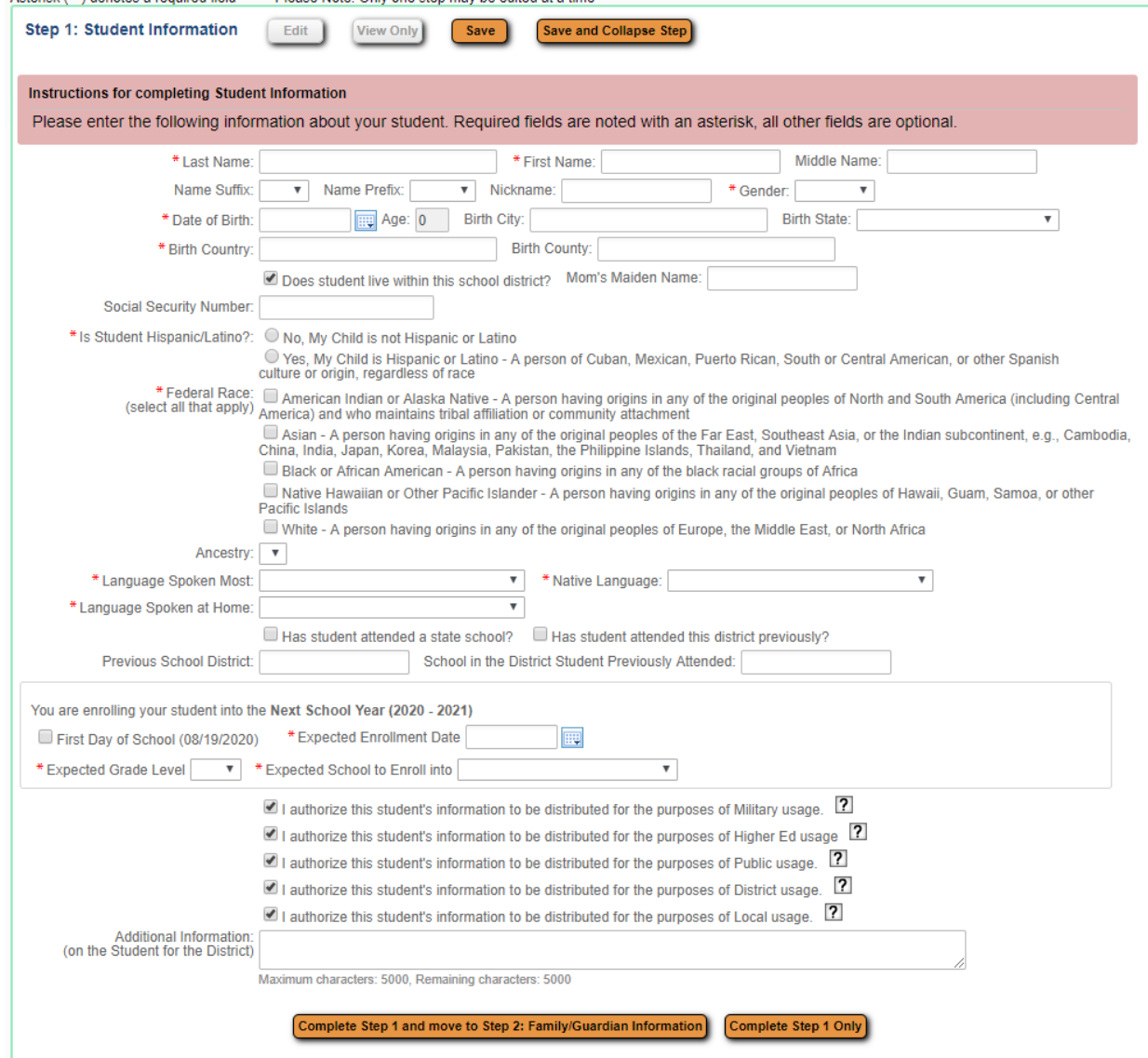

*Figure 2 - Student Information Step*

Fields with a red star are mandatory – the student's name, date of birth, gender, and ethnic and language information. Upon entering date of birth information, Skyward will display a pop-up box predicting the student's grade level based on information in the system. This will be entered automatically into the Expected Grade Level box – if it has predicted incorrectly, you may change Expected Grade Level. Information in the boxed enrollment date area may change, depending on the time of year. Select the "First Day of School" box or enter your student's expected start date, then select expected grade level if necessary and expected school. If you are uncertain which building your student will attend, contact the district office for further information. Click the gold "Complete Step 1 and move to Step 2" button to continue.

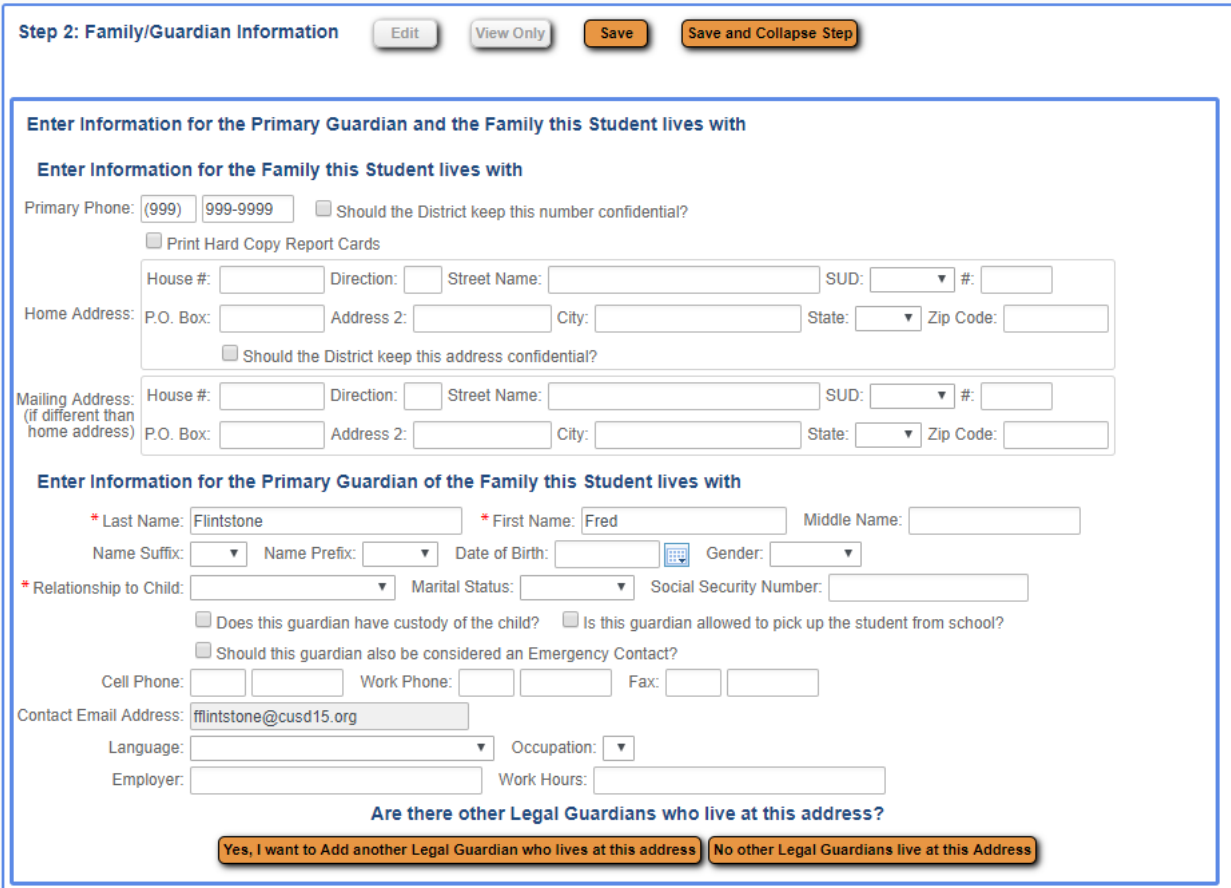

Step 2 involves entering information about the student's guardian(s).

*Figure 3 - Family/Guardian Information*

As above – fields with a red star are required. The information for the primary guardian will be that of the person filling out the form, or automatically populated if this is a new student for a returning family.

If an additional guardian lives at the same address, click the gold "Yes" button at the bottom. If a guardian lives at a different address, or there are no additional guardians to add, click the gold "no" button. You will be presented with the option to add a guardian living at a different address, or to simply complete the step and move on.

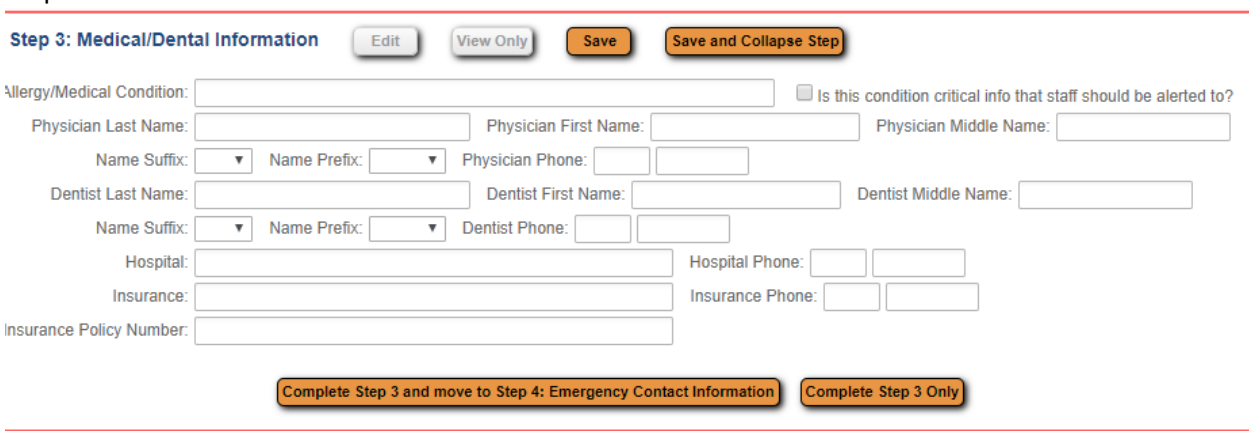

## Step 3 involves the student's medical and dental information:

*Figure 4 - Medical/Dental Information*

If the student has allergy or medical information that the school needs to know about, enter it into the first box. If it is critical information, check the box next to Allergy/Medical Condition. All fields on this step are optional, but can be helpful to district staff in case of an emergency – all of these can be added later if you do not have the information handy. When finished, click the gold "Complete" button to move on to Step 4.

Step 4 involves the student's emergency contact information. Use this area to enter additional contacts beyond the student's guardians who might need to be notified in case of emergency.

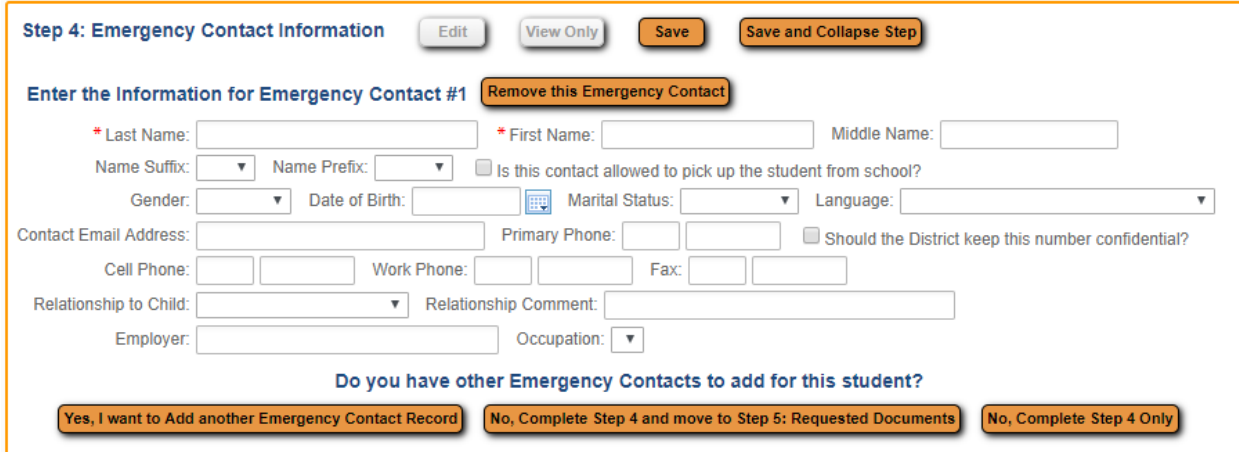

*Figure 5 - Emergency Contact Information*

The district requires the contact's name and a telephone number where that person can be reached. To add additional contacts (up to 3), click the gold "Yes" button. Click the gold "Remove" button to remove an emergency contact from the list. When finished, click the gold "No" button to move on to Step 5.

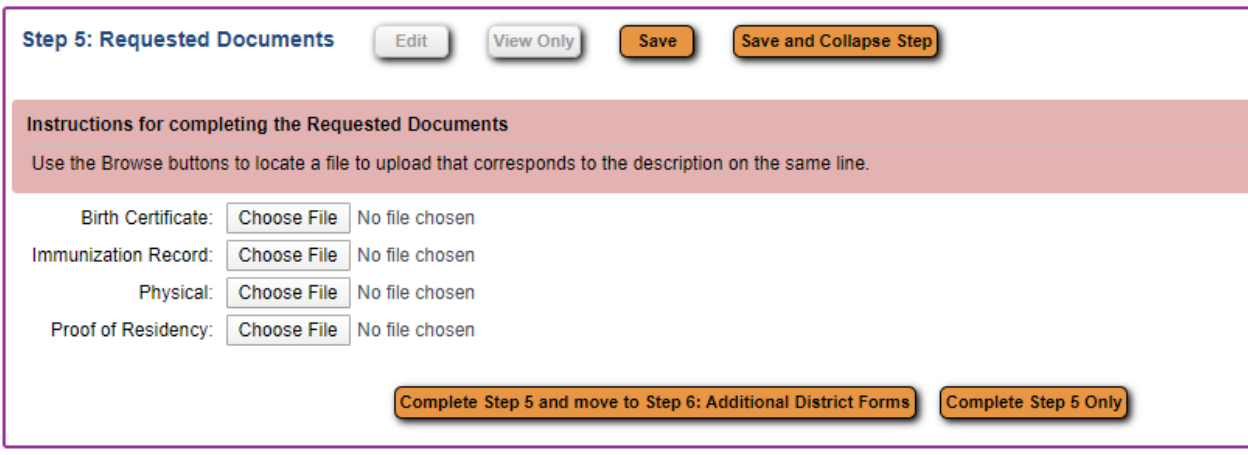

Step 5 allows you to upload required documentation, such as birth certificates or physical forms.

*Figure 6 - Requested Documents*

If you have a scan or photograph of the documentation available, click the Choose File button next to each line and upload the file (via phone or by computer). Note these are not required to complete the enrollment process, but district staff will contact you to obtain the documents if they are not provided. Note: the district will accept many forms of proof of residency. If you are uncertain if a document will be accepted, contact the district office.

When finished, click the gold "Complete" button to move on to Step 6.

Step 6 involves the completion of additional district forms, such as the transportation form.

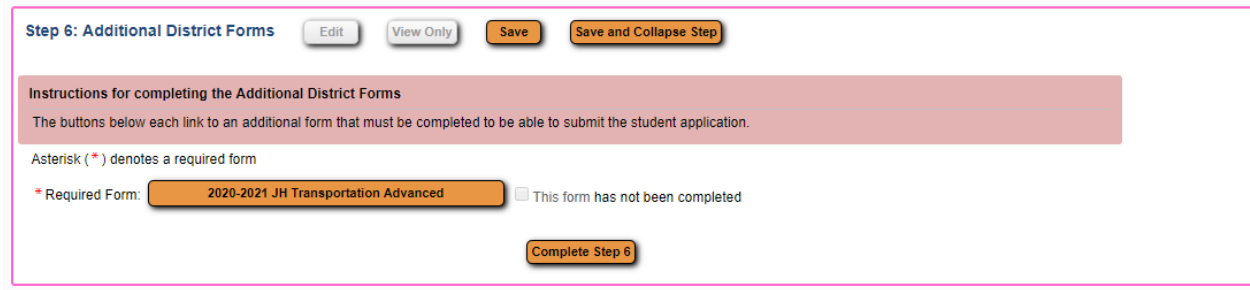

*Figure 7 - Required Forms*

Click the gold button next to each required form. These forms can vary, read the directions on each form and complete them as necessary. When the form is complete, hit the Save button at the top to save the form, close it, and return to the enrollment screen.

When all steps have been completed, click the gold "Submit Application to the District" button at the bottom of the form. One final message will appear:

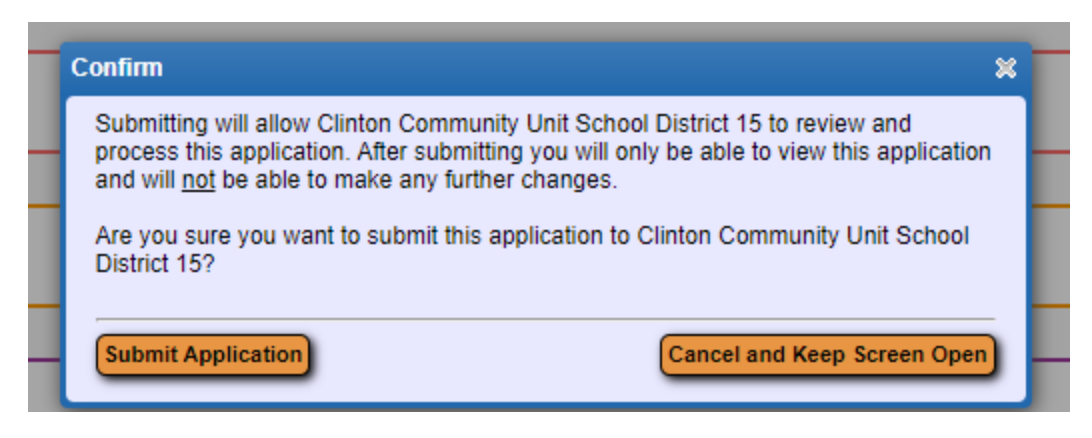

*Figure 8 - Final Confirmation*

Clicking the gold "Submit" button here will submit the application to the district. NOTE! Once you have submitted the application, it can no longer be changed. Once the application has been submitted, district staff will review the information and will be in contact with you to gather any other needed information and give you your permanent Skyward Family Access login credentials. Welcome to Clinton Schools!